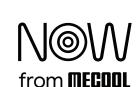

### **User Manual**

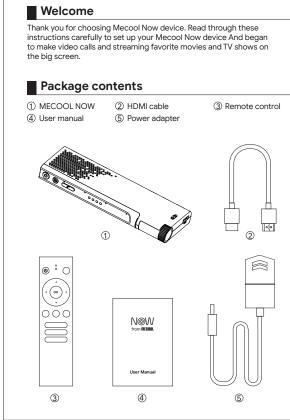

#### Product Overview Front interface description

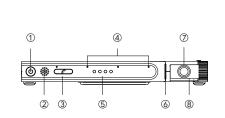

 $\ensuremath{\textcircled{1}}$  Standby–Press to enter standby mode, press again to wake up (2) RCU IR-Used to receive infrared signals from the remote control  $\ensuremath{\mathfrak{J}}$  Dial/answer button-Open Duo app when there is an incoming call or use it in Duo to Dial/answer video calls with one click.

- 4 Microphone -Used for Duo app audio call and far-field voice (5) Status light-Status indication of different scenarios and functions 6 Camera light (Three status display) • Turn on the camera-no light
- Turn off the camera-red light ① HD Camera- Used for Google duo video call/ HD photos, video shooting
- (8) Camera Privacy cover- Rotate down to open the camera, Rotate up to close the camera

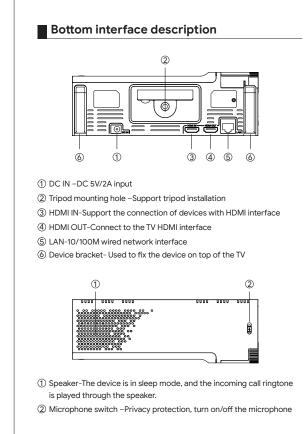

# Interface description on the right ① USB-USB 2.0 OTG&USB3.0

# ■ Voice Remote Guide

High speed interface

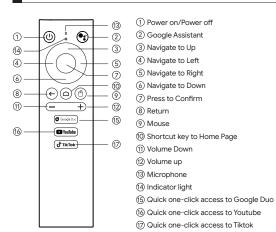

Before you begin, locate the 2 AAA batteries for the MECOOL NOW Remote, Insert the 2 AAA batteries into the MECOOL NOW Remote control

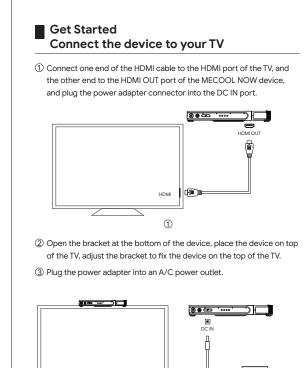

④ Turn on your TV, then press the TV's Input or Source button to select the HDMI input that the MECOOL NOW is connected to. AV1 The remote control pairing screen is displayed on your TV. HDMI Remote control pairing Press and hold the VOL- and OK button on the remote control until the indicator on the remote control flashes. After the pairing is successful, it will automatically exit this menu

Connect to Network

Connect your device to the Internet to make video calls, access movies, TV shows, games, and apps.

### Scan QR code to connect to WiFi network

1. After the remote control is successfully paired, the screen will display the QR code to connect to the WiFi wizard menu, turn on the camera of the MECOOL NOW device, and open the connected WiFi QR code on the mobile device (mobile phone, tablet, etc.). If you don't know how to get the QR code Code, click the Get Help button on the screen  $% \left\{ 1,2,...,N\right\}$ to view the help, and then click Next.

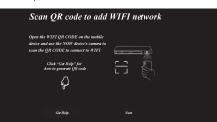

2. Click the "Scan" button to enter the scan code page, move the QR code displayed on the mobile device to about 15CM from the MECOOL NOW camera, and the device will automatically scan the code to connect to WIFI. After successfully connecting to WIFI, it will automatically exit and

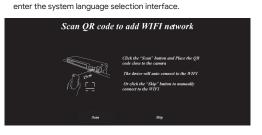

• If the device is connected to a wired network, it will automatically enter the system language selection interface, and will not enter the wizard menu for scanning the QR code to connect to WiFi.

• For optimal wireless performance ,Please don't put the microwave oven and other equipment near MECOOL NOW, as it impacts signal strength to the device and remote control.

### Sign in to your google account

To use Google Assistant, Google play store, you must sign in to your Google Account.

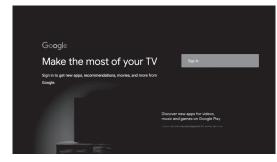

### ■ Use Google Duo for video calls

Google Duo is a free service. To use Duo across multiple devices and platforms, you need a Google Account.

### Set up Duo on your Android TV

· When using the camera-green light

1.On your Android TV, Open Duo 2.Select your account to sign in. 3.Select Give access. 4. Follow the on-screen instructions to complete setup.

# Find & invite contacts

You can find a person to call through Duo if they're in your contacts. If they're not in your contacts but they use Duo, you can add them.

1. You'll see someone in your contacts in Duo. or enter their name or

- phone number in the search box. 2. If you can't find someone in the app's contacts, Make sure your device is the latest version of Duo, And the person you want to call has
- 3.If one of your contacts isn't using Duo, you can invite them to download the app so you can make video calls with one another

### Make a call

1. In Duo, on the left, search for a contact or group. Select the contact you want to call.

3. At the bottom, select Video call or Voice call. **Tip:** To receive a call on your Android TV, the Duo app must be open.

### One-touch dial or answer

1. When you need to call the last contact, you can press the GoogleDuo shortcut Key on the remote control or the button on the device to quickly open DUO, and press the GoogleDuo shortcut key or the button again ,it will automatically make a video call.

2. When you are using other applications and do not open DUO, someone calls you, the device will play a ringtone on the TV after receiving the call, and the LED lights on the device will display in a color loop. You can press the GoogleDuo shortcut key on the remote control or the button on the device to quickly open DUO, and press the Googe Doo shortcut key or the button on the device again to automatically call

back the caller. 3. When the device is in sleep mode and someone makes a call to you it will play a ringtone through the speaker on the device after receiving the call, and the LED light on the device will display in a color loop. You can press the GoogleDuo shortcut key on the remote control or the button on the device to quickly open DUO, and press the

Google Duo shortcut or the button on the device again to

### Learn about Google Duo

to automatically call back the caller.

Please open the link below in your browser to view.  $https://support.google.com/duo/answer/6376137?hl=en\&ref\_topic=6376099$ 

### ■ How to use TikTok

You can press the Shortcut key on the remote control or enter the APPS-Sideload Launhcer to find the TikTok APP to open and use. The mobile phone version of Tiktok APP is installed in the device, The remote control cursor operation is not supported. When using it, you need to press the 

button on the remote control to turn on the mouse mode for operation.

Tips: After turning on the mouse, the VOL+ and VOL- keys will switch to the auxiliary function of the mouse, Is not able to adjust the volume. After the mouse is turned off, the volume can be adjusted normally.

### Setting Up Your Account

#### Log in or sign up

1. When you open TikTok, a login page will pop up on the screen. You can log in via Facebook, Gmail, Instagram, or Twitter, or add a standard username and password. Press the 🍵 button on the remote control to turn on the mouse mode, and press the arrow keys to move the mouse pointer. Go to the location of the login account you want to use, and press the OK button to start setting up login.

|   | Log in to TikTok                                                       |
|---|------------------------------------------------------------------------|
|   | Manage your account, check notifications, comment on videos, and more. |
| 2 | Use phone / email / username                                           |
| 0 | Continue with Facebook                                                 |
| G | Continue with Google                                                   |
| 0 | Continue with Instagram                                                |
| У | Continue with Twitter                                                  |
|   | Don't have an account? Sign up                                         |

2. If you don't have a Tiktok account, need to register first. Move the mouse pointer to the bottom of the screen and select Sign up. You can do an instant sign up with Facebook, Gmail, Twitter, also you can use your mobile phone or email to register if you don't want any of those accounts connected.

#### Choose your interests

2

1. After logging in, an interface for selecting the content of interest will appear on the screen. Press the mouse button to open the mouse mode move the mouse to select the category you are interested in, and click Next after the selection is complete.

2. On the pop-up Swipe up page, click Start watching

#### View the video

If you don't have any followers yet, the app will send you random trending videos. As you begin following and interacting with more people, your feed will become more personalized to your interests.

When watching, you need to switch the video by turning on the (f) on the remote control. Press the arrow keys to move the mouse pointer to the middle area of the screen.

1. First press and hold the VOL- button on the remote control without releasing it, and then press the up button once, the video will slide up  $\,$ 

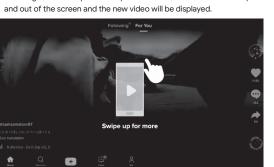

2. Similarly, press and hold the VOL- key without releasing it, and then press the down key once, the video will slide down out of the screen and display the new video.

3. If you like a video very much and want to see if users have more liked posts, swipe left to switch to their profile.

### ■ How to Post on TikTok

#### Set up your shot and pick out special effects you'll also see icons for the following:

1. Speed: Allows you to record your video in slow motion or sped up. 2. Beauty: An AR filter that can hide blemishes and smooth out your skin. 3. Filters: Lets you change the color filter of the camera. 4. Timer: Allows you to set an auto-record countdown if you want to film

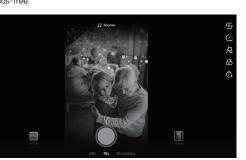

## Music and Effects

sound effect that you want to work with.

On the top center of the camera screen, you'll also see music notes with "Add a Sound" next to them. Tap this to choose the musical overlay or

On the bottom of the screen, you'll also see an Effects icon to the left and an upload button to the right – in case you want to record your videos outside of the app. When you tap the Effects button, you'll see a giant lineup of AR filters

and other special effects that can augment your face or your

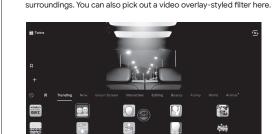

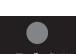

Inder the camera, you can set the time limit for your video or tap Photo Template o create a photo slideshow instead of a

### Record the video

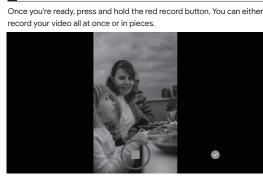

If you want to fit different shots in each video or record it in pieces, simply hold the record button for each segment, then let go, then press and hold it again when you're ready for your next shot.

### One-click quick recording

While watching the video, if you like the background music of this video

1. Press the shortcut key on the remote control, and the screen will pop up a list of videos that have used this background music. 2. Press the shortcut key, it will click "use this soud" and open the camera to enter the shooting page.

3. Press the Shortcut key again to start automatic shooting and play the background music at the same time.

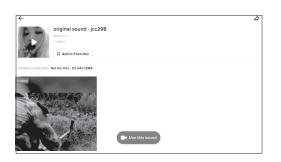

■ Make final edits and post When you're done recording the video, you'll still be able to add a musical overlay, filters, and other basic special effects. You can also add stickers

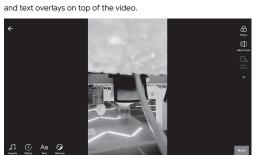

When you're done, press Next. You'll be directed to a post page where you can add a caption, relevant hashtags, and account handles of others. You can also set the privacy of the video, turn comments on or off, allow duets or reactions, Click the post button at the bottom of the screen to start uploading and publishing.

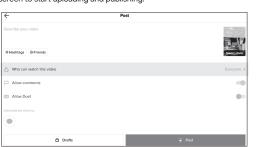

If you aren't ready to post yet, just press the Drafts button at the bottom left to save it for later.

# HDMI input and switching

1. Unplug the existing HDMI cable connecting your cable or satellite box to the TV and plug it into the HDMI In port of KA2. 2. Press the (U) button on the remote control or the (U) button on the device. KA2 enters standby mode, HDMI will automatically switch and display the HDMI IN device screen.

3. If you want to switch back to the KA2 screen, press the (U) button on the remote control or the (U) button on the device again to wake it up, HDMI will automatically switch and display the KA2 screen.

## System settings function:

Change the system language

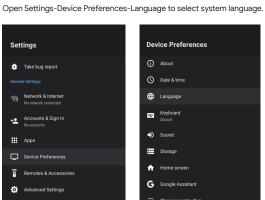

### ■ Firmware Update

Run the update app, select OTA update, the device will detect and update

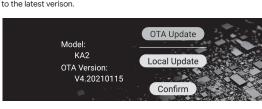

Note: Do not power off the device during updating process Please do not download any third party software to upgrade. This product  $% \left( 1\right) =\left( 1\right) \left( 1\right) \left$ belongs to genuine system. The upgrade will only be operated through OTA, or please contact the seller to upgrade.

# ■ Clear APP data

Open settings-Apps-See all apps, find the APP you want to clear data, press OK to enter, then select Clear data item and press OK to clear data.

## Troubleshooting:

In any case, please do not try to repair the device yourself, so as not to invalidate the warranty. Do not open it because there is a risk of electric shock. If any problems occur, you can check them first by referring to the methods listed below. If you are unable to resolve the issue through the list below, please contact the dealer for assistance.

| Problem               | Solution                                                                                                    |  |
|-----------------------|----------------------------------------------------------------------------------------------------|--|
| TV no signal          | 1. Confirm if the blue light is on after the machine is turned on. 2. Wait 1 minute after turning on the machine, then press the power-off button of the remote when it against the machine (Note; please only press the button once at one time). 5 seconds later, if the machine automatically turns red, the machine is working normally. Check if the cable connection is working and the TV source settings are correct. If the machine does not turn red, please contact the seller for help. |  |
| WIFI<br>disconnection | Confirm if WiFi can be opened for use. If you can't open it, please restart and try again, or failed, please contact the seller for help.     WiFi can not be connected when open, please restart the router device and try to connect for another time.                                                                                                    |  |

Solution 3. Send a WIFI hotspot with your mobile phone to see if the device 4. The device will automatically disconnect the WIFI connection when connected to a wired network. Unable to use 1. Confirm if the remote control matches successfully in the setup menu.

2. See if the machine is connected to the network. Please play Youtube video to confirm that the network is normal.

3. Refer to the correct operation of the remote control voice. Please replace the battery and try again.
Please confirm that the use distance is within 6 meters.
Confirm if the remote control matches successfully in the setup menu. Please confirm if the sound is set to silent mode. ithout sound

2. If theplay source is a special format, you can contact the seller to help do a test verification. . Make sure the machine is connected to the network successfully. If the machine is currently in the latest software state, OTA will not be able to detect updated software. 1. Note: This product system belongs to Google ATV system, does not support the APK of mobile version . If you need to download the APK that you prefer, please download and install it from the If there is important APK that you need to install from a third-party, please contact the seller to help check if you can find the appropriate compatible version for use. If there are any other problems that can not be solved yourself, or

you do not understand some features for this device, please contact the seller directly, we are happy to help.

### FCC Warnning:

This equipment has been tested and found to comply with the limits for a Class B digital device, pursuant to part 15 of the FCC Rules. These limits are designed to provide reasonable protection against harmful interference in a residential installation. This equipment generates, uses and can radiate radio frequency energy and, if not installed and used in accordance with the instructions, may cause harmful interference to radio communications. However, there is no guarantee that interference will not occur in a particular installation. If this equipment does cause harmful interference to radio or television reception, which can be determined by turning the equipment off and on, the user is encouraged to try to correct the interference by one or more of the following measures: · Reorient or relocate the receiving antenna.

• Connect the equipment into an outlet on a circuit different from that to which the receiver is connected.

• Consult the dealer or an experienced radio/TV technician for help. Caution: Any changes or modifications to this device not explicitly

Increase the separation between the equipment and receiver.

approved by manufacturer could void your authority to operate this equipment. This device complies with part 15 of the FCC Rules. Operation is subject to the following two conditions: (1) This device may not cause harmful interference, and (2) this device must accept any

interference received, including interference that may cause

undesired operation.

This equipment complies with FCC radiation exposure limits set forth for an uncontrolled environment. This equipment should be installed and operated with minimum distance 20cm between the radiator&vour body.

'Google, Google Play, YouTube and Android TV are trademarks of

'Google Assistant is not available in certain languages and countries.'

Customer Service Email: mecool.service@gmail.com

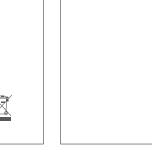